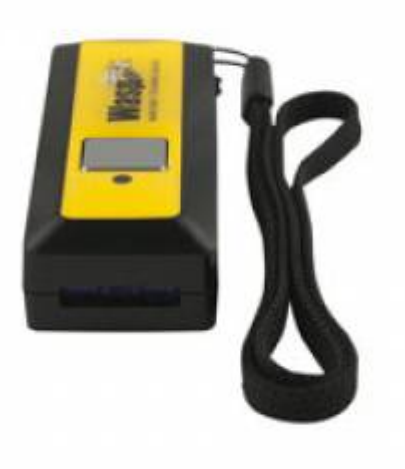

[SHOP FOR COMPATIBLE HARDWARE](https://www.windwardsoftware.com/resources/shop-pos-hardware.html)

## **Programming Wasp WWS100i Bluetooth Scanner**

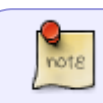

This step-by-step instruction assumes that the scanner driver is already installed and communicating properly with the host machine.

Once you have confirmed that the device is already scanning in Windows. You can then proceed with the configuration of the CTR-B preamble. Follow the steps below…

- 1. Scan the 'Clear Pre/Postamble' barcode
	- Page 12 on the user's manual ([http://content.etilize.com/User-Manual/1024500496.pdf\)](http://content.etilize.com/User-Manual/1024500496.pdf)

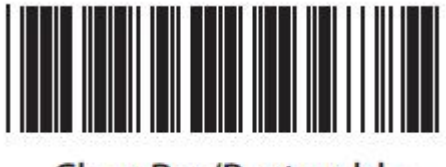

- **Clear Pre/Postamble**
- 1. Scan the 'Preamble' barcode
	- Page 12 on the user's manual ([http://content.etilize.com/User-Manual/1024500496.pdf\)](http://content.etilize.com/User-Manual/1024500496.pdf)

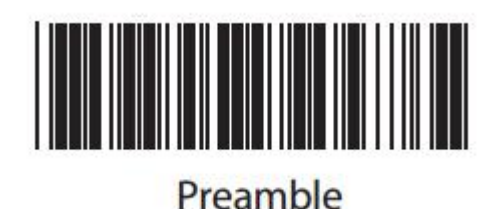

1. Scan the 'STX' barcode

Page 26 on the user's manual ([http://content.etilize.com/User-Manual/1024500496.pdf\)](http://content.etilize.com/User-Manual/1024500496.pdf)

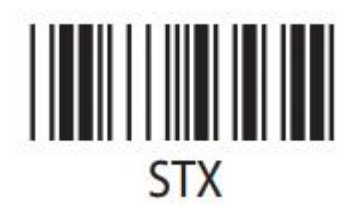

## [Download the configuration document](https://wiki.windwardsoftware.com/lib/exe/fetch.php?media=wasp_wws_100i.docx)

Nov 09, 2015

From: <https://wiki.windwardsoftware.com/> - **Windward Software Wiki**

Permanent link: **[https://wiki.windwardsoftware.com/doku.php?id=wasp\\_wws100i\\_bluetooth\\_scanner](https://wiki.windwardsoftware.com/doku.php?id=wasp_wws100i_bluetooth_scanner)**

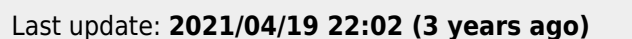

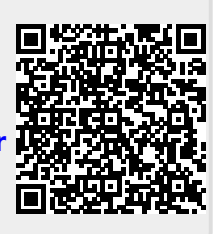